#### **ABERTURA DE PROCESSO DE REGISTRO PATRIMONIAL**

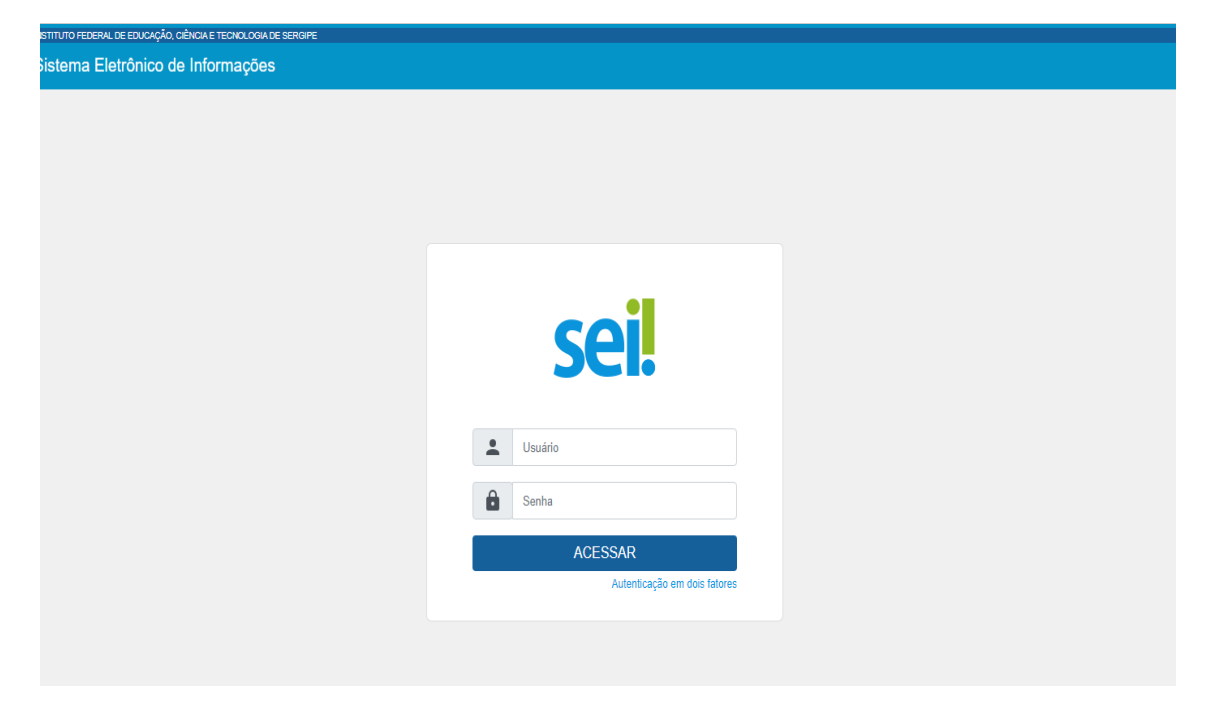

1. PASSO: ENTRAR NO SISTEMA SEI COM O USUÁRIO E SENHA

2. PASSO: CLICAR EM INICIAR PROCESSO NA ABA PRETA DA TELA.

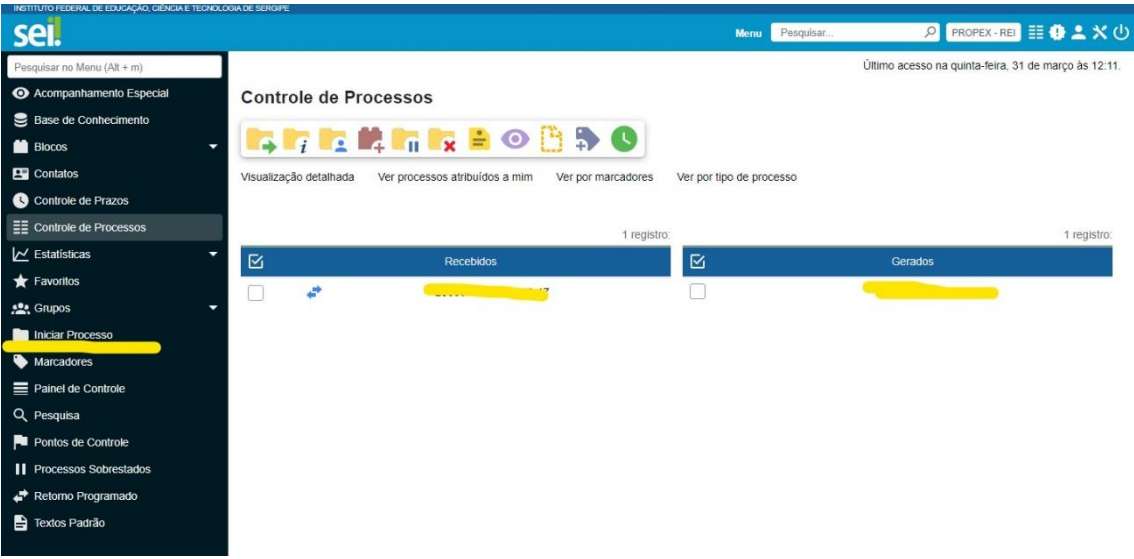

#### 3. PASSO: CLICA NO ÍCONE VERDE E PROCURA O FORMULÁRIO NECESSÁRIO.

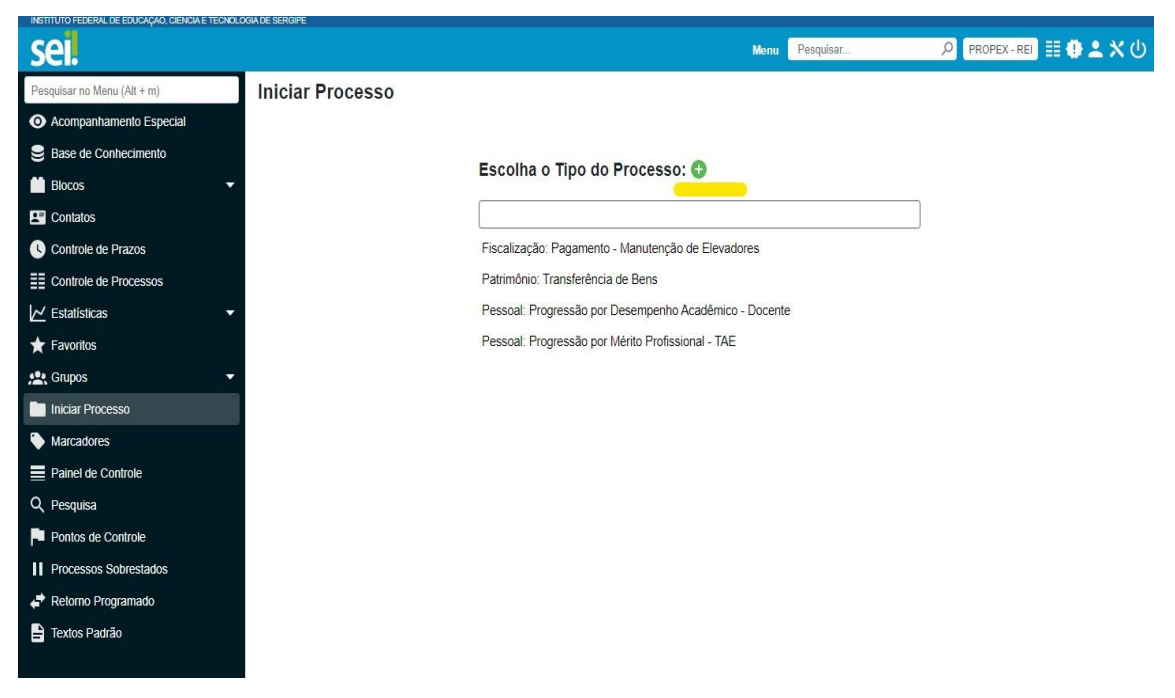

## 4. PASSO: FORMULÁRIO - PATRIMÔNIO REGISTRO PATRIMONIAL.

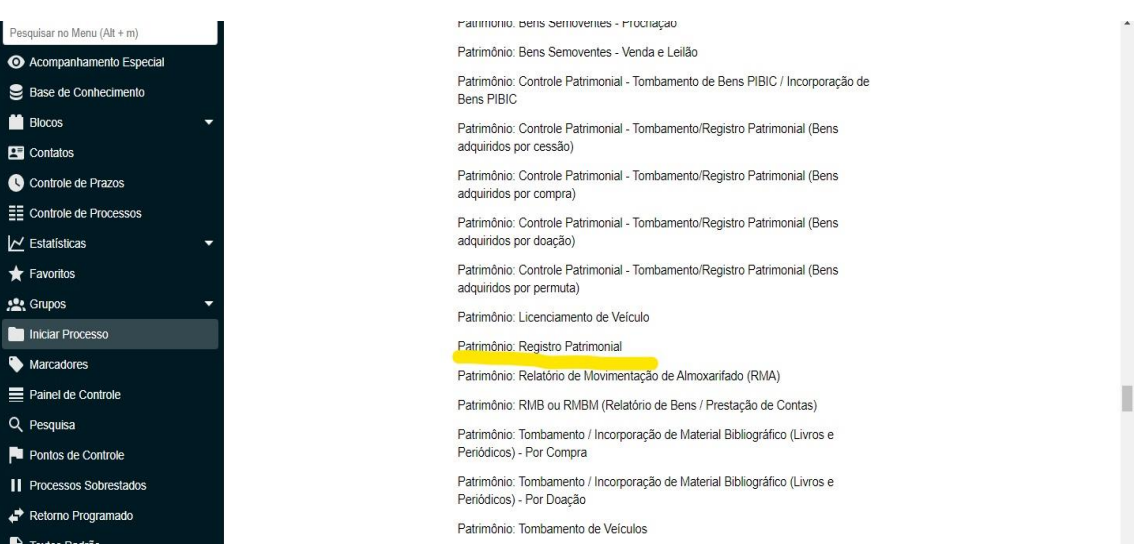

## 5. PASSO: INCLUIR AS INFORMAÇÕES NECESSÁRIAS

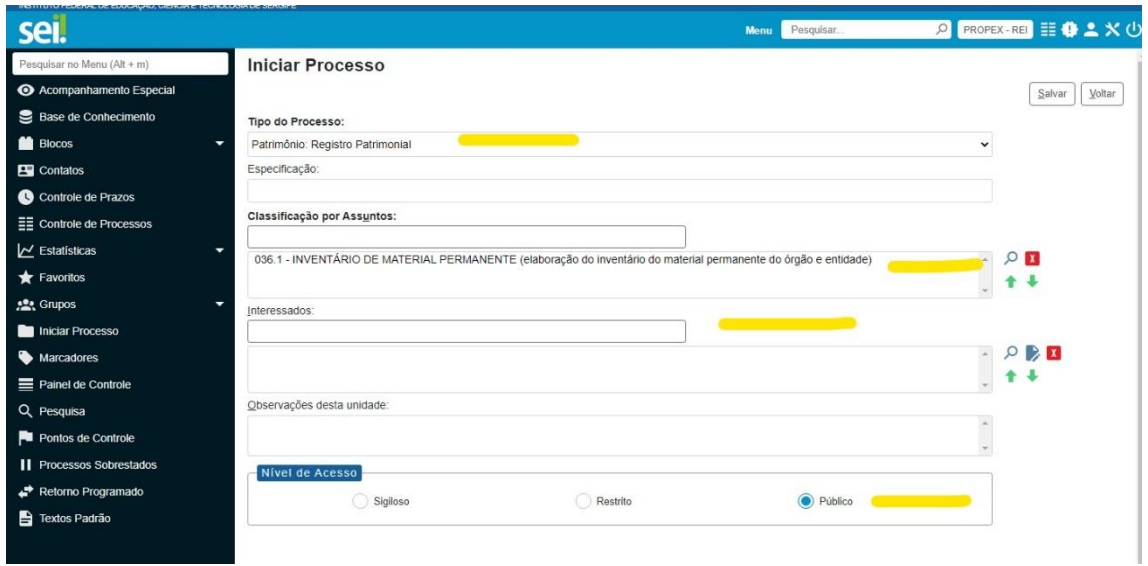

6. PASSO: VERIFICAR SE É NECESSÁRIO ADICIONAR MAIS DE UM USUÁRIO INTERESSADO E O NÍVEL DE ACESSO DO PROCESSO. SALVAR O PROCESSO EM SEGUIDA.

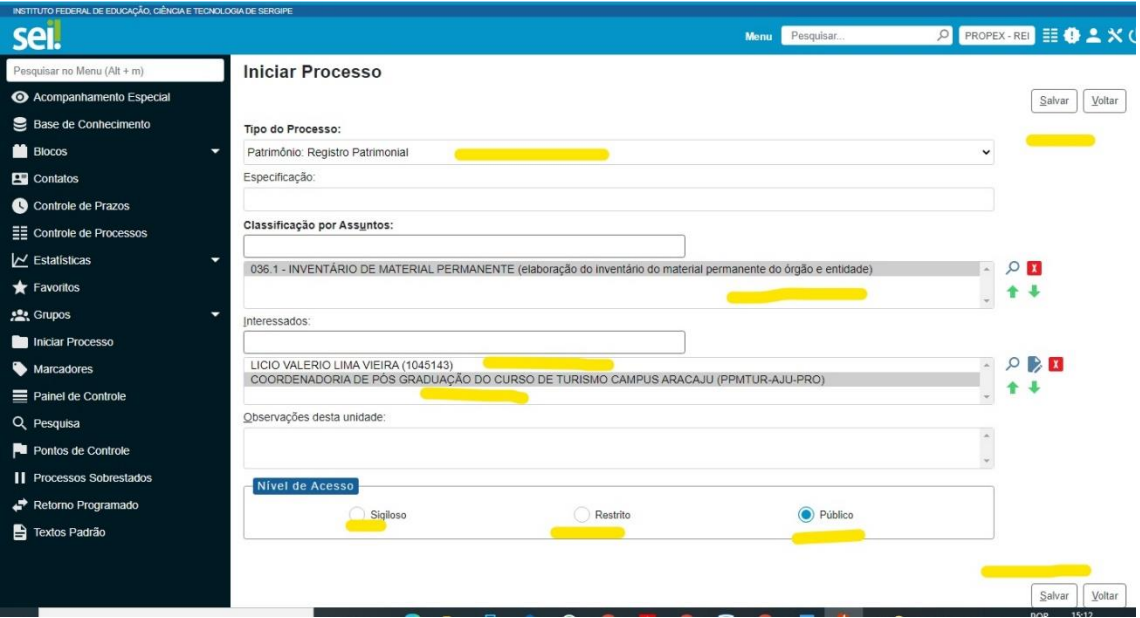

# ATENÇÃO AOS NÍVEIS DE ACESSO:

SIGILOSO = SÃO PROCESSOS RAROS. DEVE SER DISPONIBILIZADO UMA SENHA A TODOS QUE IRÃO PRECISAR VER O PROCESSO, OU SEJA: PROPEX, COPAT, ETC. QUANDO ESSA ABA É MARCADA APARECE UMA INFORMAÇÃO ADICIONAL, TRATA-SE DA NECESSIDADE DE JUSTIFICATIVA PARA O NÍVEL DE ACESSO, POR EXEMPLO, POR POSSUIR DADOS PESSOAIS.

RESTRITO = A TODOS QUE IRÃO PRECISAR VER O PROCESSO, OU SEJA: PROPEX, COPAT, ETC PRECISAM SER DIRECIONADOS. QUANDO ESSA ABA É MARCADA APARECE UMA INFORMAÇÃO ADICIONAL, TRATA-SE DA NECESSIDADE DE JUSTIFICATIVA PARA O NÍVEL DE ACESSO, POR EXEMPLO, POR POSSUIR DADOS PESSOAIS.

PÚBLICO = QUALQUER USUÁRIO DO SEI VINCULADO AO IFS CONSEGUE VER O PROCESSO, DESDE QUE POSSUA O NÚMERO.

7. PASSO: FOI GERADO UM PROCESSO NA SUA UNIDADE, BASTA CLICAR NO NÚMERO QUE VOCÊ PODERÁ INCLUIR DOCUMENTOS.

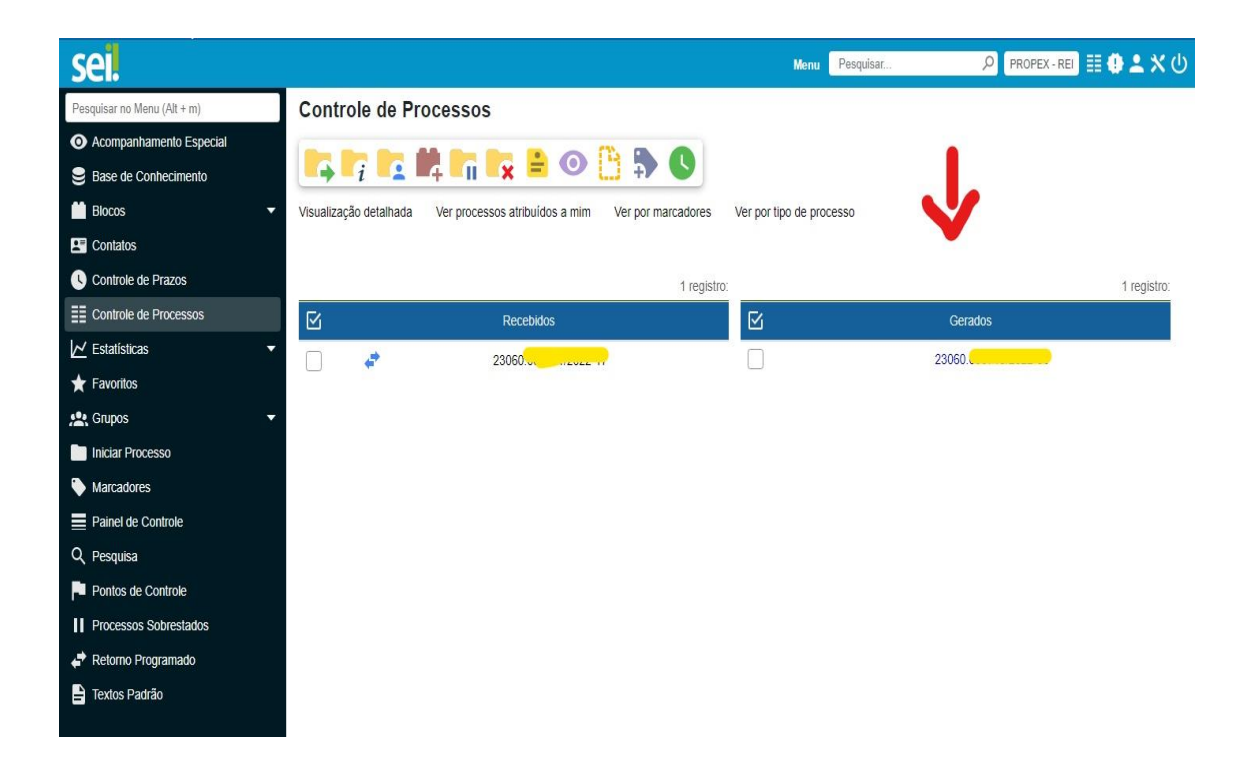

8. PASSO: CLIQUE NO PRIMEIRO ÍCONE NA TELA. VOCÊ SERÁ DIRECIONADO À CRIAR UM DOCUMENTO.

#### **TERMO DE ENCAMINHAMENTO PARA REGISTRO PATRIMONIAL**

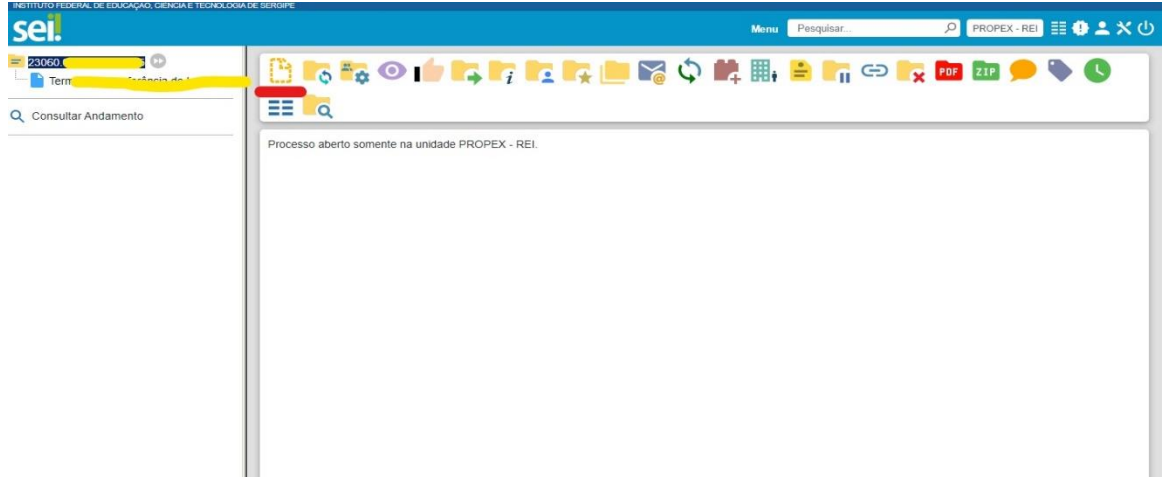

9. PASSO: INCLUI O FORMULÁRIO NO PROCESSO E EDITA CONFORME NECESSÁRIO.

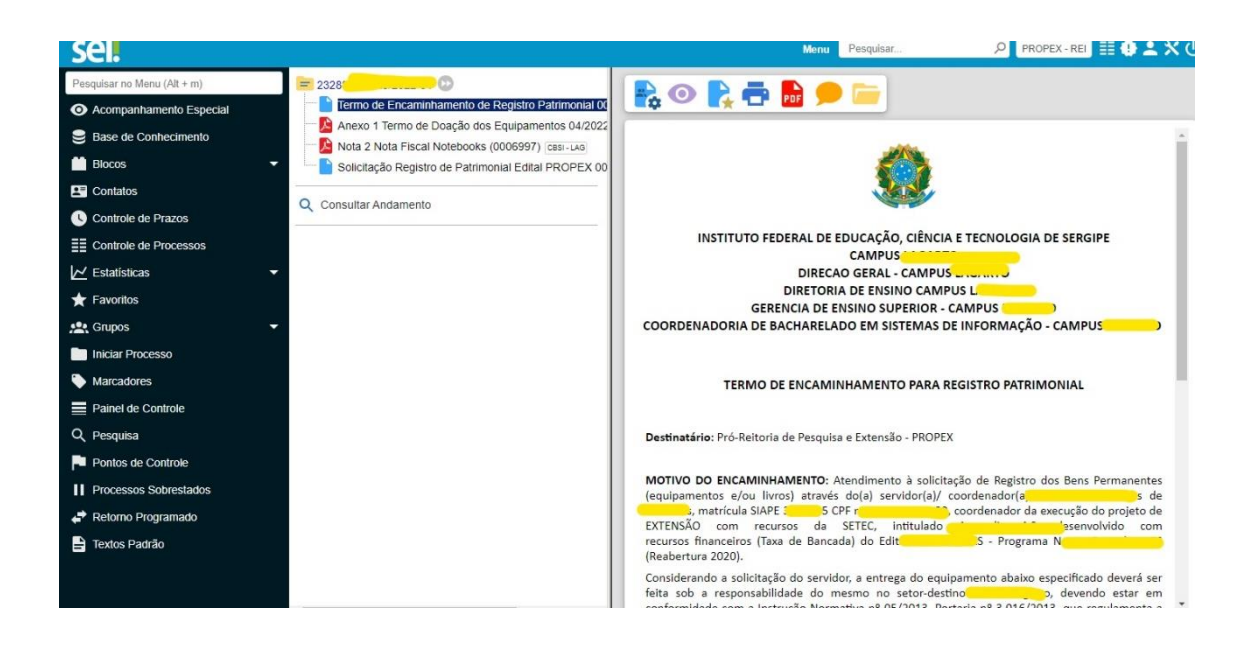

10. PASSO: PARA EDITAR CLICA NO ÍCONE MARCADO COMO 1.

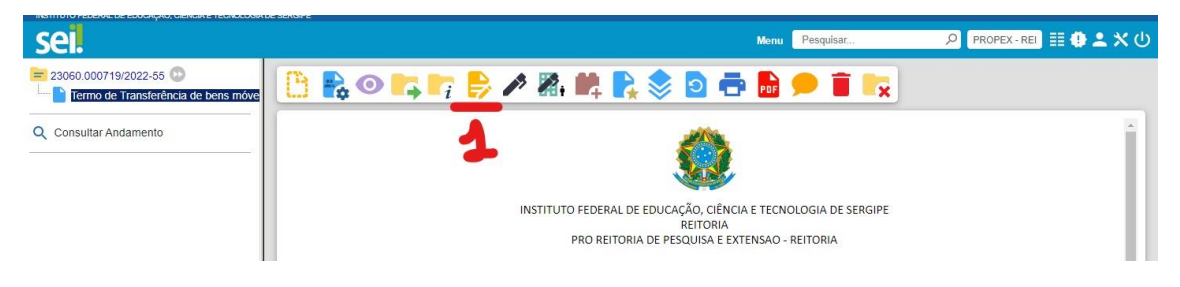

11. PASSO: NO PROCESSO DE REGISTRO PATRIMONIAL DEVE SER INCLUÍDA A NOTA FISCAL DO BEM, ASSIM TAL DOCUMENTO DEVE ESTÁ DIGITALIZADO E COM FÁCIL ACESSO.

 REGISTRAR DOCUMENTO EXTERNO: -TIPO DE DOCUMENTO: NOTA FISCAL -DATA: ATUAL - NÚMERO: -FORMATO: DIGITALIZADO NESTA UNIDADE -TIPO DE CONFERÊNCIA: DOCUMENTO ORIGINAL -REMETENTE: -INTERESSADOS: -CLASSIFICAÇÃO POR ASSUNTOS: -NÍVEL DE ACESSO: GESSICA MENEZES – TERCERIZADA – PROPEX.